# 2.5.1 Record structure (detail view)

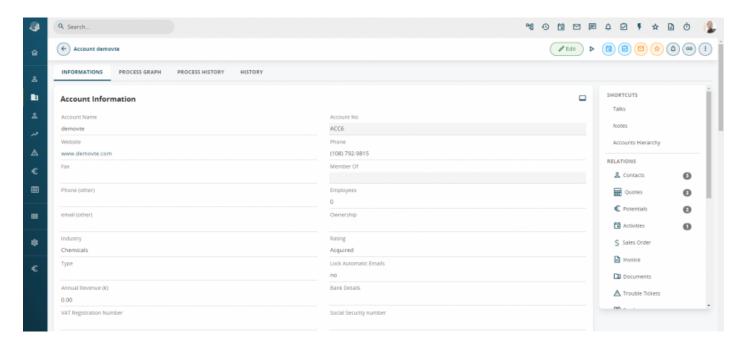

**1. Relations with other modules:** positioned on the right of the screen, this function summarises all the relations with other modules of the record in which you are operating by indicating the numbers of related elements. To display a related module click on its name. The admin user can change the order of items, decreasing in accordance with the number of Relations, by means of Modules manager > Layout editor.

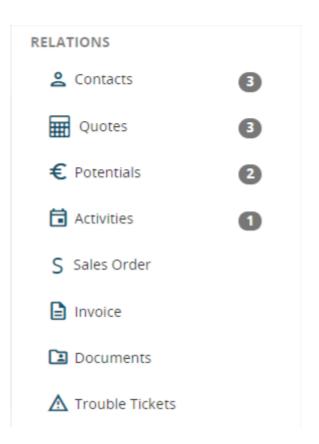

For example, clicking on Contacts produces the following view:

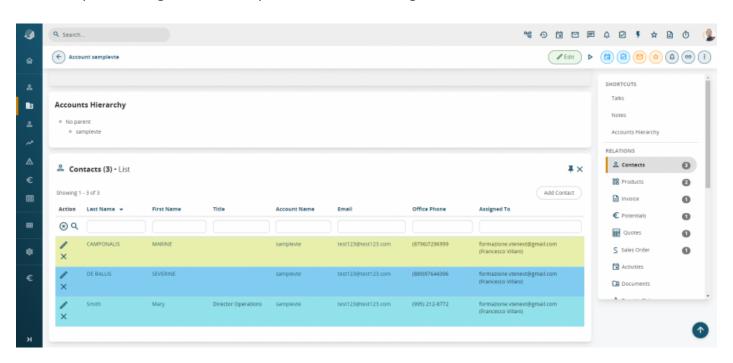

To create a record of the selected module, in relation to the currently active tab, click "Add" in the relations box.

**N.B.:** All related modules, have default columns that may be changed using interface. Going to Settings > Module settings > Interessed Modue (es. Accounts) > Layout Editor > Relations management (button on the top right part of the screen). It will be possible, using interface, to manage the relation with each module choosing the columns and the order of each element.

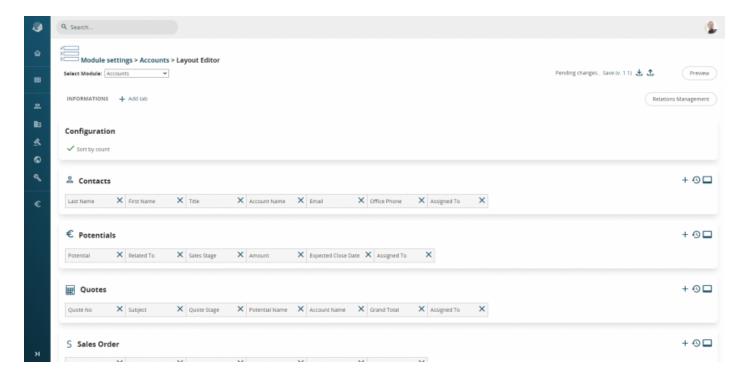

Screen that shows how relations of one module can be manage by the user.

# Examples of related modules are shown below.

## Planned calendar activities

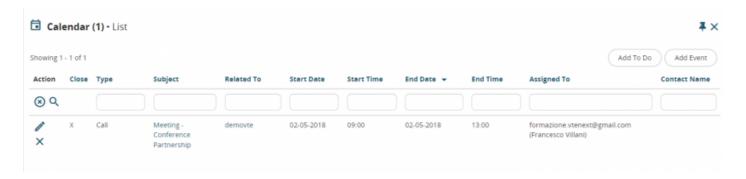

## Quotes

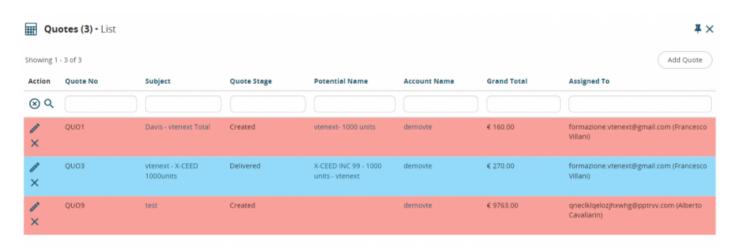

### Contacts

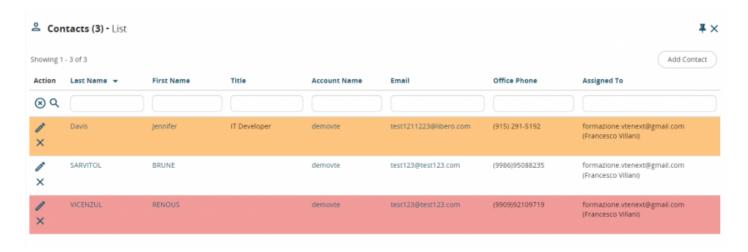

By default, the relations menu proposes all the existing modules related to the module you are manage.

Certain actions available in the module are accessible by clicking the "Other" button.

The actions are partly general and partly contextual. For example, the **Convert Lead** option is only present in the **Leads** module.

: Altro

Finally, below we provide a list of standard icons located at the top right of the page before the "Other" button:

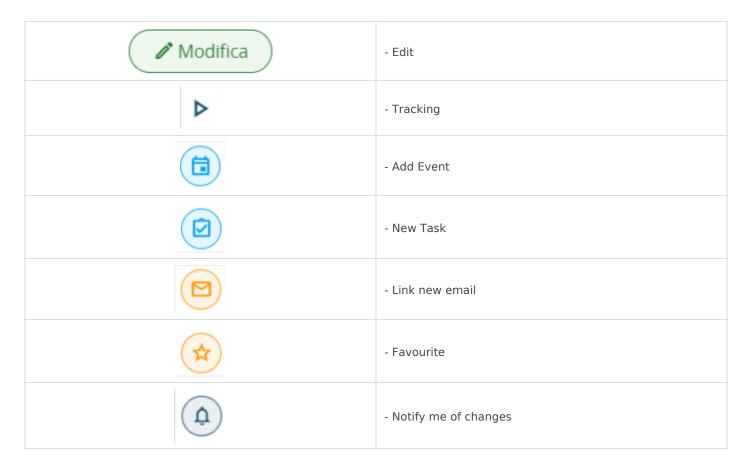

| (5) | - Link  |
|-----|---------|
| :   | - Other |

Revision #1 Created 25 May 2022 17:25:43 by Alberto Updated 6 June 2022 12:30:15 by Alberto